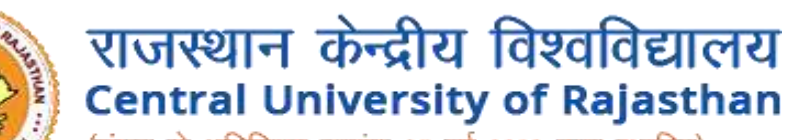

(संसद के अधिनियम क्रमांक 25 वर्ष 2009 द्वारा स्थापित) (Established under the Central Universities Act, 2009)

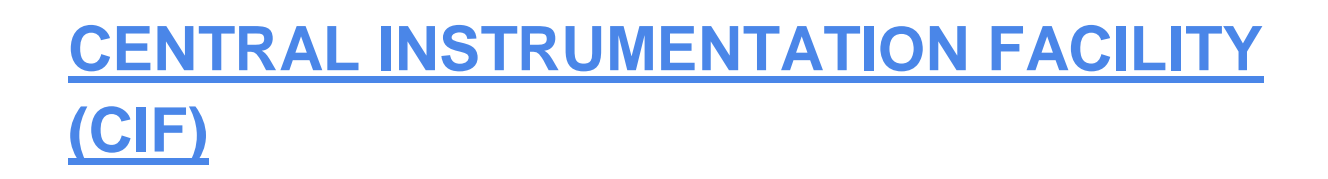

**Outside Curaj User Guide**

# Outside Curaj User Instruction to book instrumentation for experiments

## **STEP 1 :**

Open url https://www.curaj-erp.in/curaj-instrumentation and click on **User under Login** at top right screen

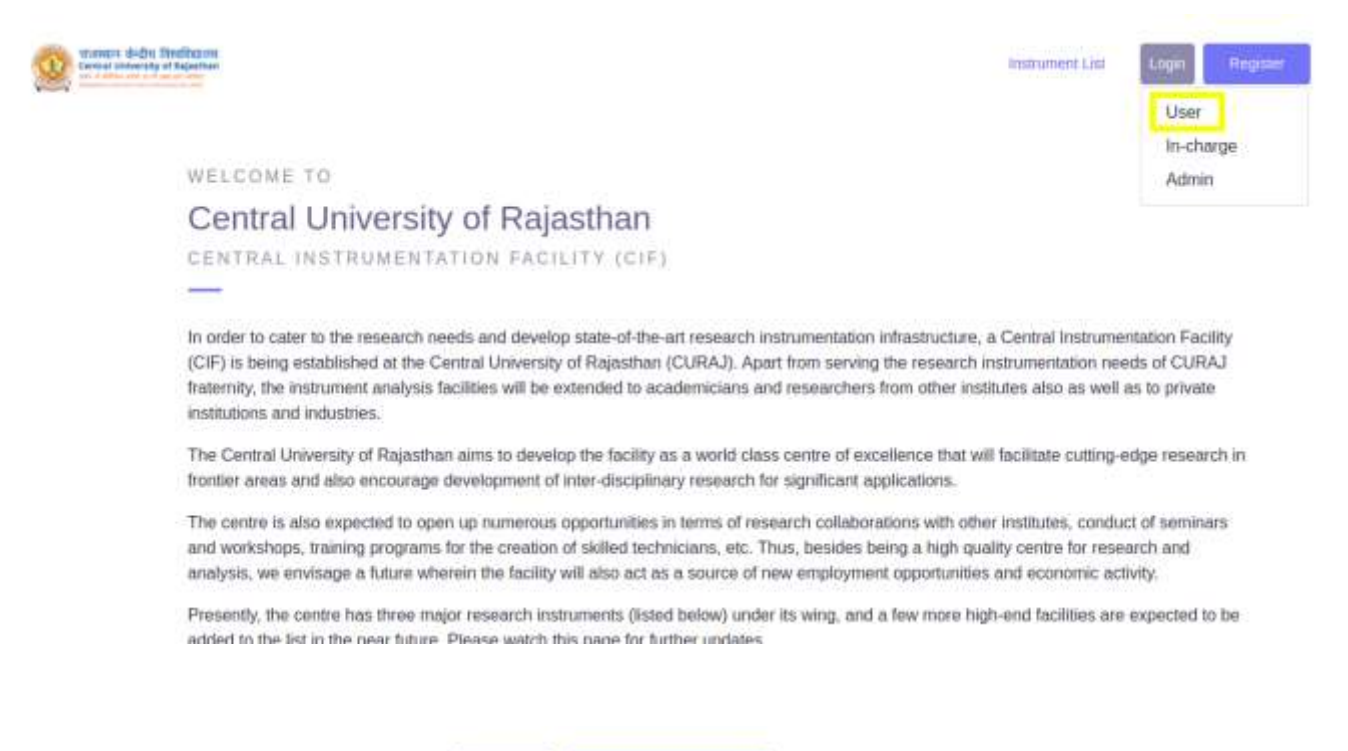

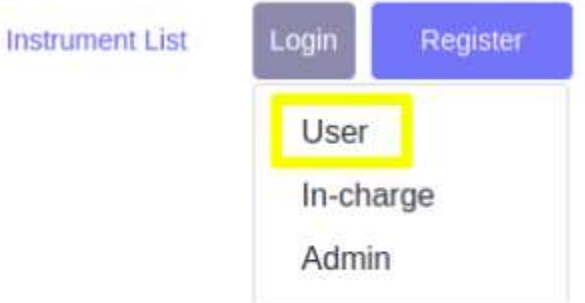

## **STEP 2 :**

If you are new user you have to register yourself ,click on **Register Button**

If you are a registered user then you can proceed for Login by clicking **Login Button**

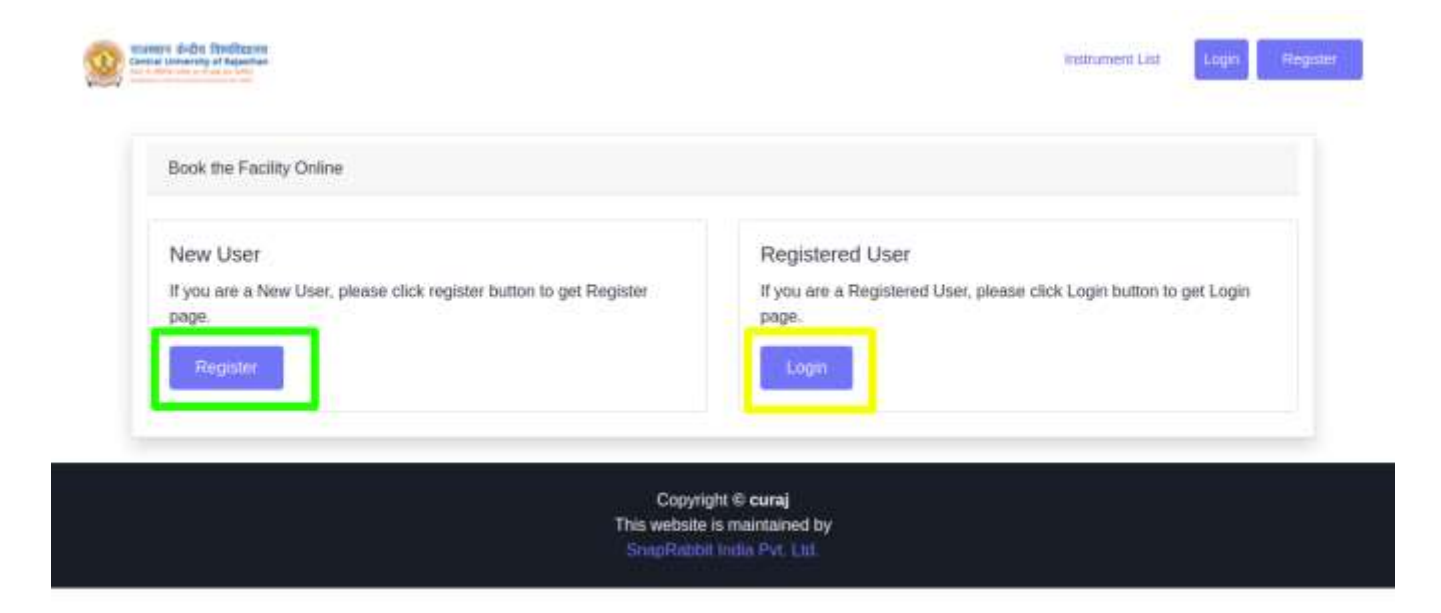

### **Registration process :**

If you click on Register button you will get a form to register yourself as shown below in which you have to enter following detail and click **Register**

- **Institute Category\***  Select **Academic Outside CURAJ** or **Industrial**
- **Institute Name\***
- **Name of User\***
- **Gender\*MaleFemaleOther**
- **Contact number\***
- **User Email\* (Required while Login)**
- **User Category\*** Select any one from ( Student , Faculty , Scientist , Industrialist )
- **Upload ID Card\* -** you have to upload your id card in pdf format
- **Enter Password\* (Required while Login)**
- **Address\*** Other Details
- **Supervisor's Name**
- **Supervisor's Email**
- **Supervisor's Phone**

**Registration Form** Institute Category\* Academic Inside CURAJ  $\omega$ lestitute Name\* Name of User\* Gender\* Male C Female C Other Contact number\* User Email\* **Required White Login** User Citingory\*  $\overline{\phantom{a}}$ Faculty Upload ID Card Choose file No file chosen Enter Password\* Research Write Loans Address\* Other Details Supervisor's Name Supervisor's Email Supervisor's Phone the must uploof a started copy of D Castinar is issued from hister institute participate. On David Casting D Card etc. Pyou do not nee an ID Card, you can<br>provide usered copy of supporting document for dentity issued by he

Instrument List Login

O STEPHANIS

Copyright © curaj<br>This website is maintained by

If you will click **on Login Button** or Once you **Register Successfully** you will get login page in which you have to enter your email and password which you have entered in time of registration

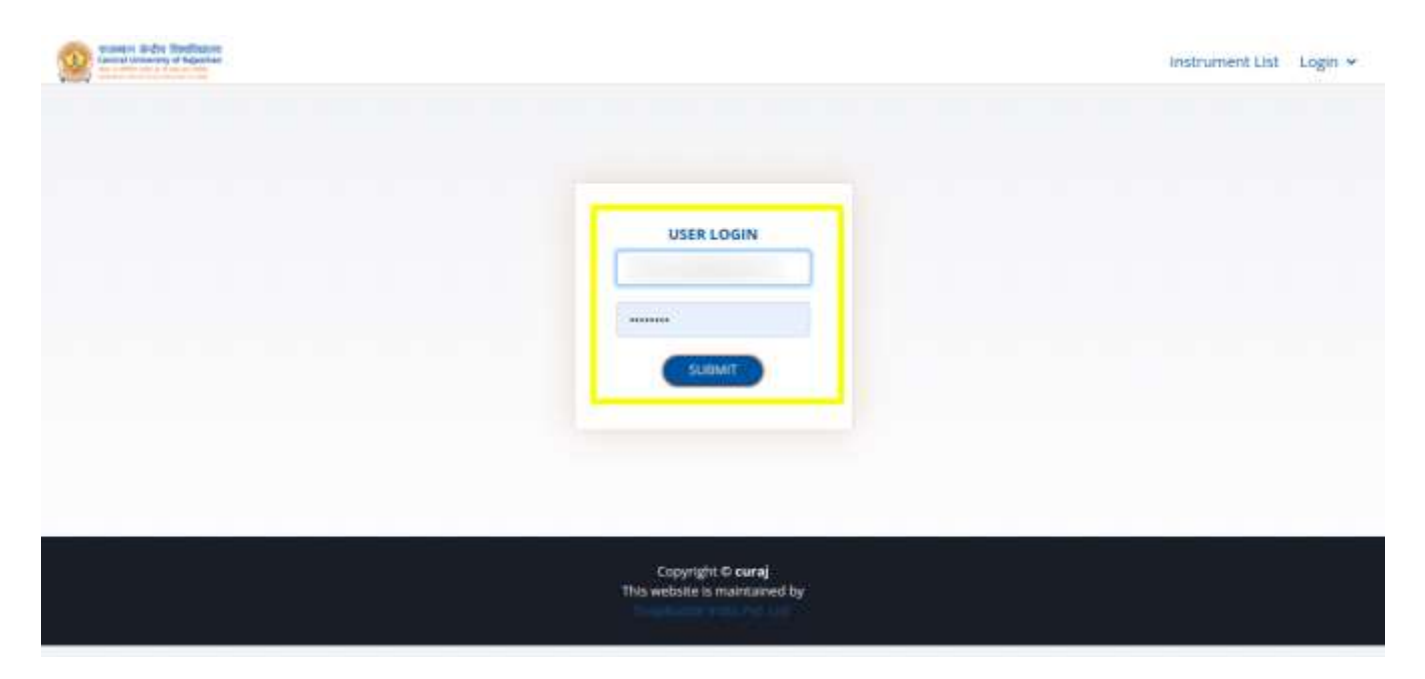

# **STEP 3 :**

Once you enter your email id and password correctly you will be redirected to your profile page

You will get two options :

- 1. New Booking
- 2. Booking History

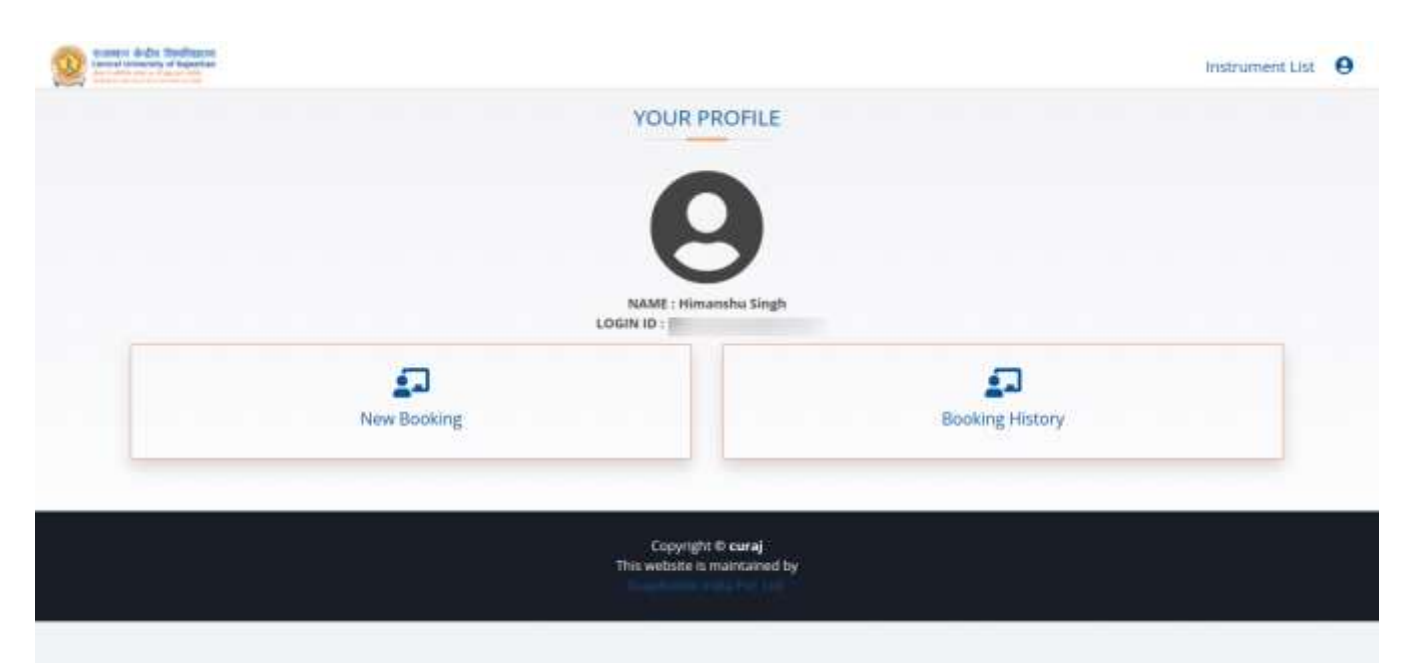

## **New Booking**

When you click on new booking you will get a list of available instruments with their details and **BOOK NOW** Button

#### Click on Book now button for selected instrument

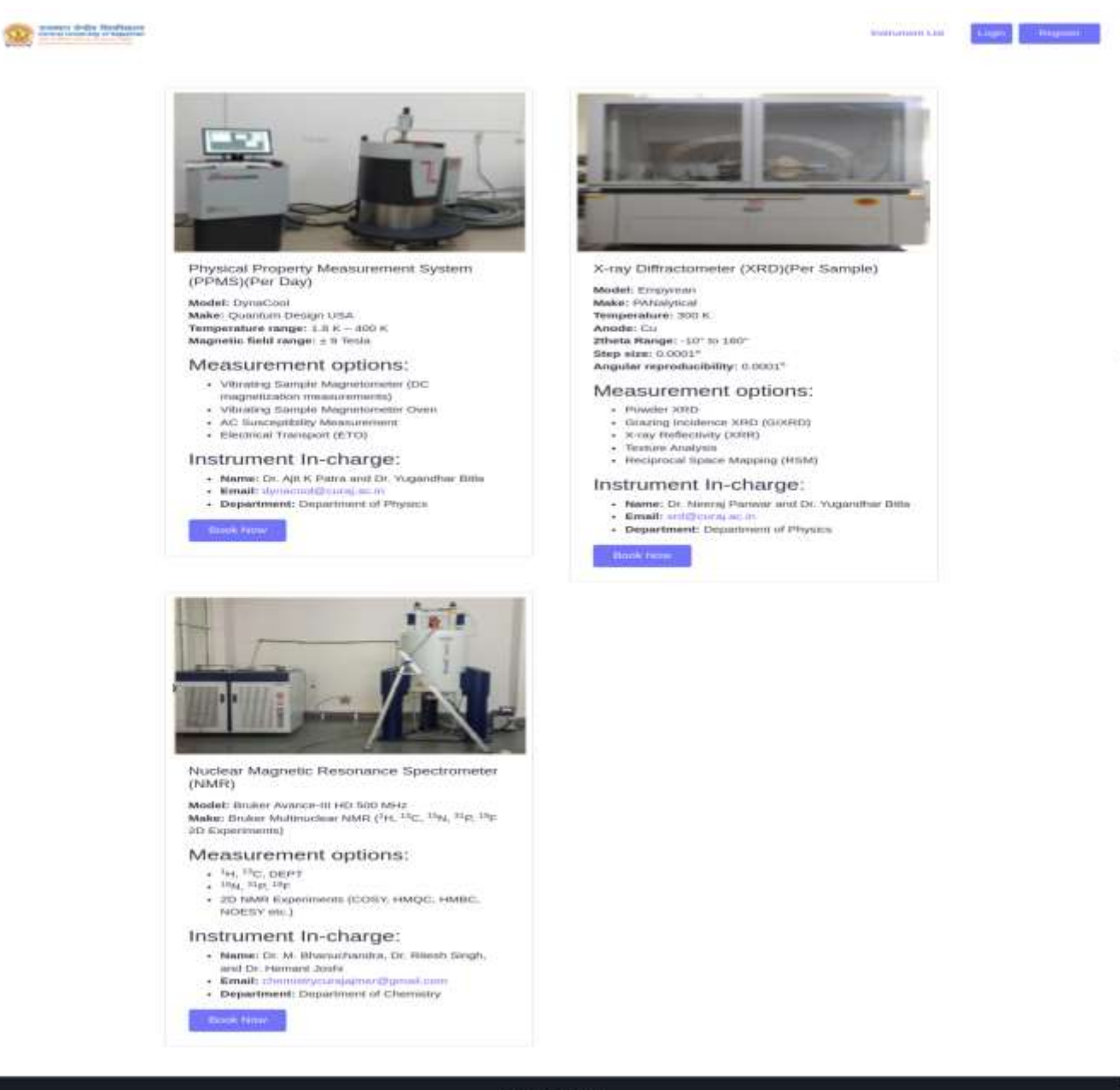

Copyright & curse<br>This website is membered by

## When you click on Book Now Button you will get to payment page

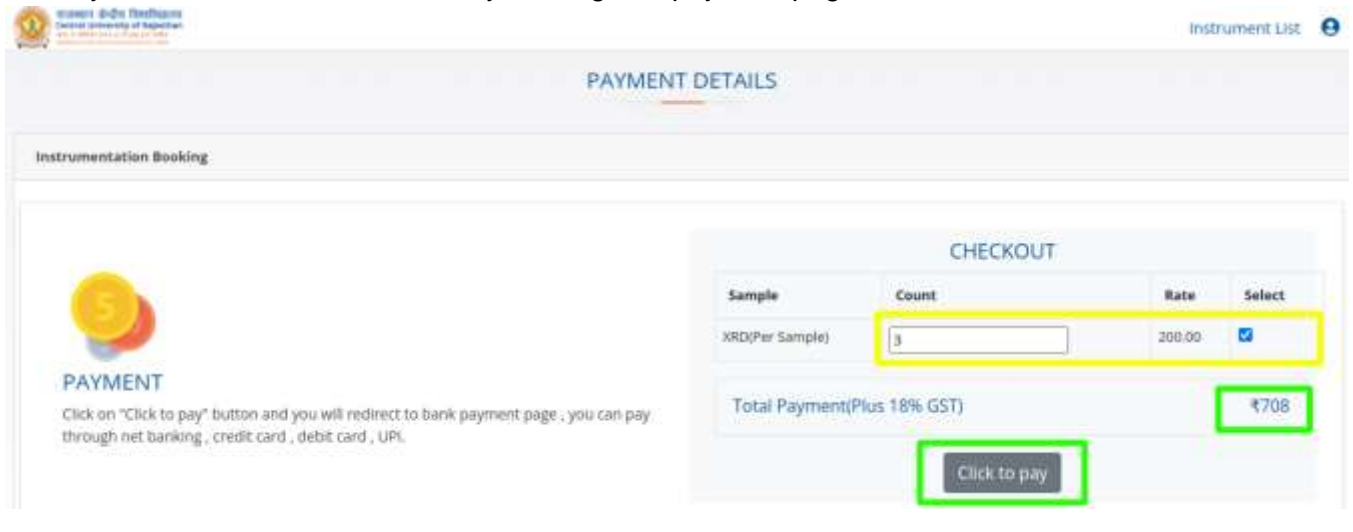

On the Payment page enter the **count** as per requirement **Rate per count** will be mentioned there, please make sure to **select the check box** after entering count, 18% of GST will get calculated automatically as in form of **Total Payment**

Click on Click to pay which will allow you to pay via

- Net Banking
- Debit card
- Credit card
- UPI

Once you made your payment your Booking Request will Successfully Made.

## **Booking History**

When you click on booking history you will get a list of your successful bookings with a button to get Receipt of your Booking

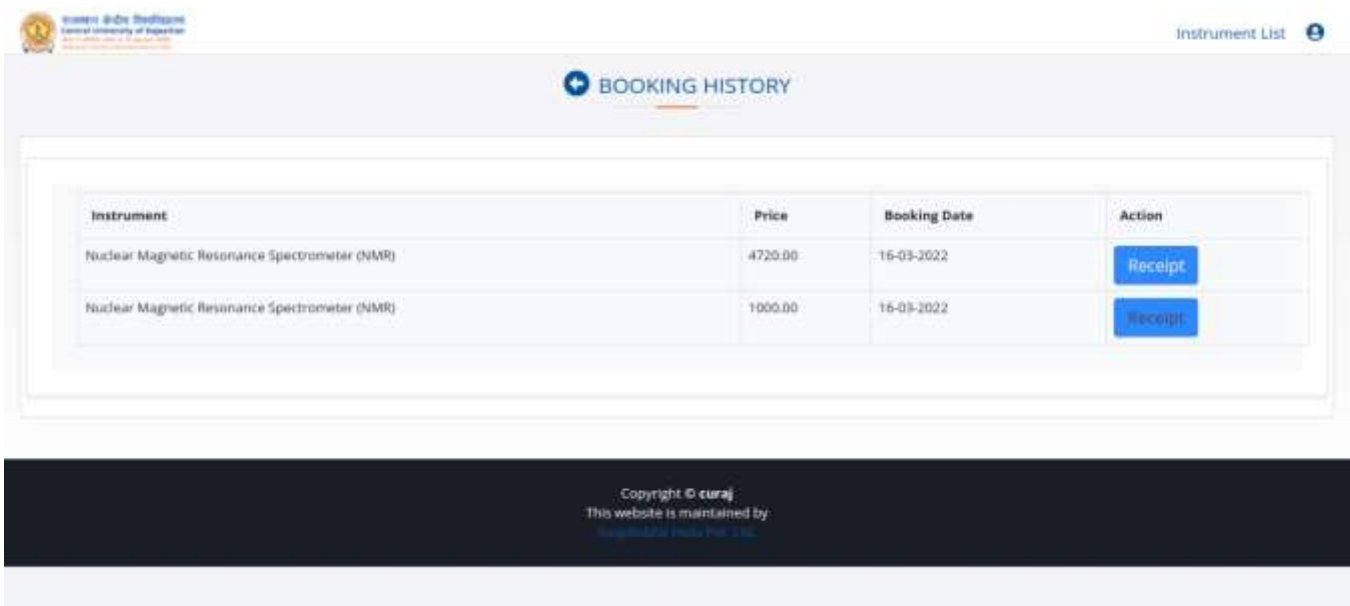

When you click on recipt a **Instrument Booking Successfully Page** will appear consisting of your booking details.

You can Click on **Invoice button** To get your invoice print

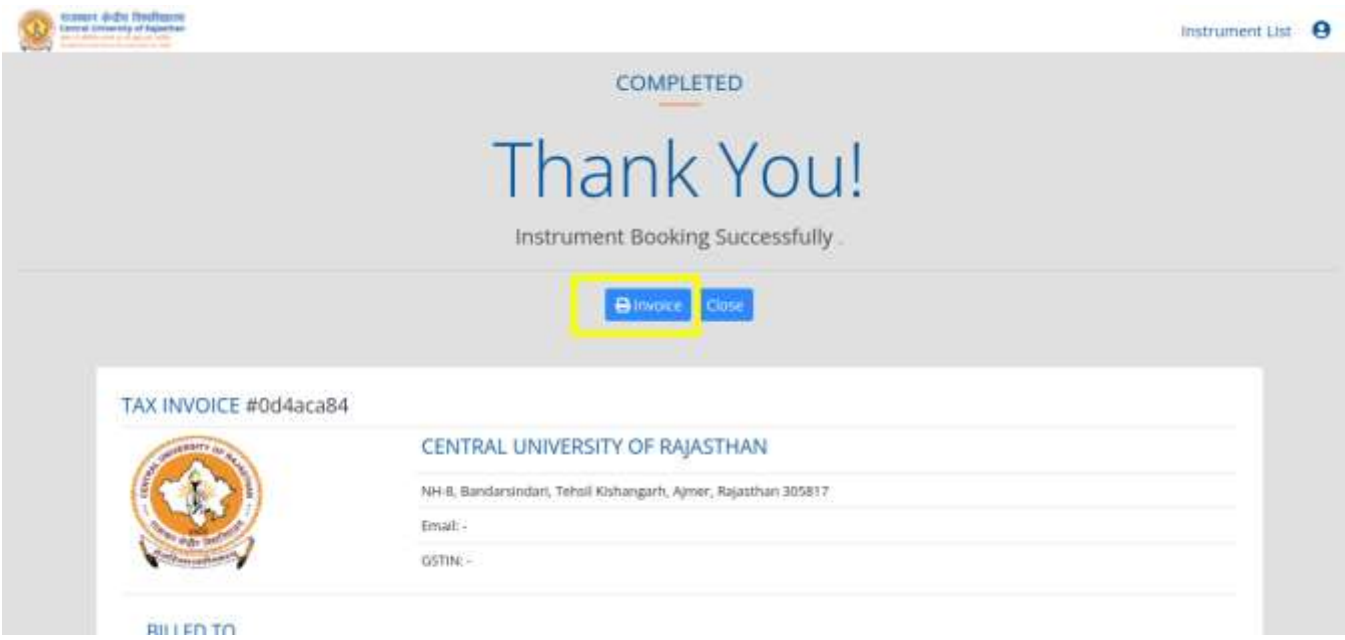

### **Thanks**